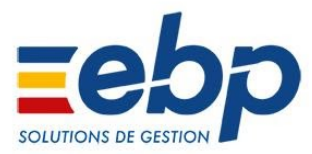

# **EBP Point de Vente Classic, Pro, PME Coiffure & Esthétique**

Version du produit : 13.0.0

■ Logiciels concernés : EBP Point de Vente Classic, EBP Point de Vente Pro, **EBP Coiffure & Esthétique, EBP GESTION COMMERCIALE PME avec module Point de Vente.** 

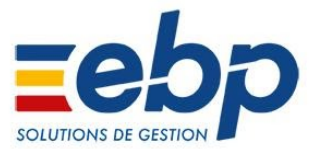

# **Piloter le seuil (montant TTC) du ticket en dessous duquel l'impression papier est proposée**

Dans le cadre de la loi relative à la lutte contre le gaspillage et l'économie circulaire, en prévision de la parution du décret d'application, nous avons intégré dans les paramètres société, un seuil correspondant au montant TTC du ticket de caisse en dessous duquel le ticket de caisse n'est pas systématiquement imprimé. Cette impression dépend également de l'option "Proposer l'impression des tickets inférieurs au seuil".

Ainsi, lors de la validation des tickets depuis l'écran de vente, si le montant du ticket est inférieur au seuil, un message est affiché et demande si le client souhaite ou non l'impression de son ticket de caisse.

#### **S'il ne souhaite pas l'impression, vous aurez la possibilité de saisir son adresse email pour lui envoyer le ticket de caisse par voie électronique.**

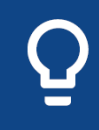

Pour le moment, le décret n'ayant pas été publié, aucun seuil n'est légalement applicable (valeur du seuil = 0) Vous souhaitez proposer l'envoi par mail de vos tickets de caisse ? Découvrez comment faire dans notre [vidéo tuto](https://support.ebp.com/hc/fr/articles/360001683398-Le-r%C3%A9capitulatif-dynamique-dans-EBP-B%C3%A2timent-Open-Line-) disponible sur le Centre d'Aide.

#### **Menu Paramètres/Société/Point de Vente/Impressions**

Nous avons ajouté 2 nouveaux champs dans la zone 'Impression des tickets' :

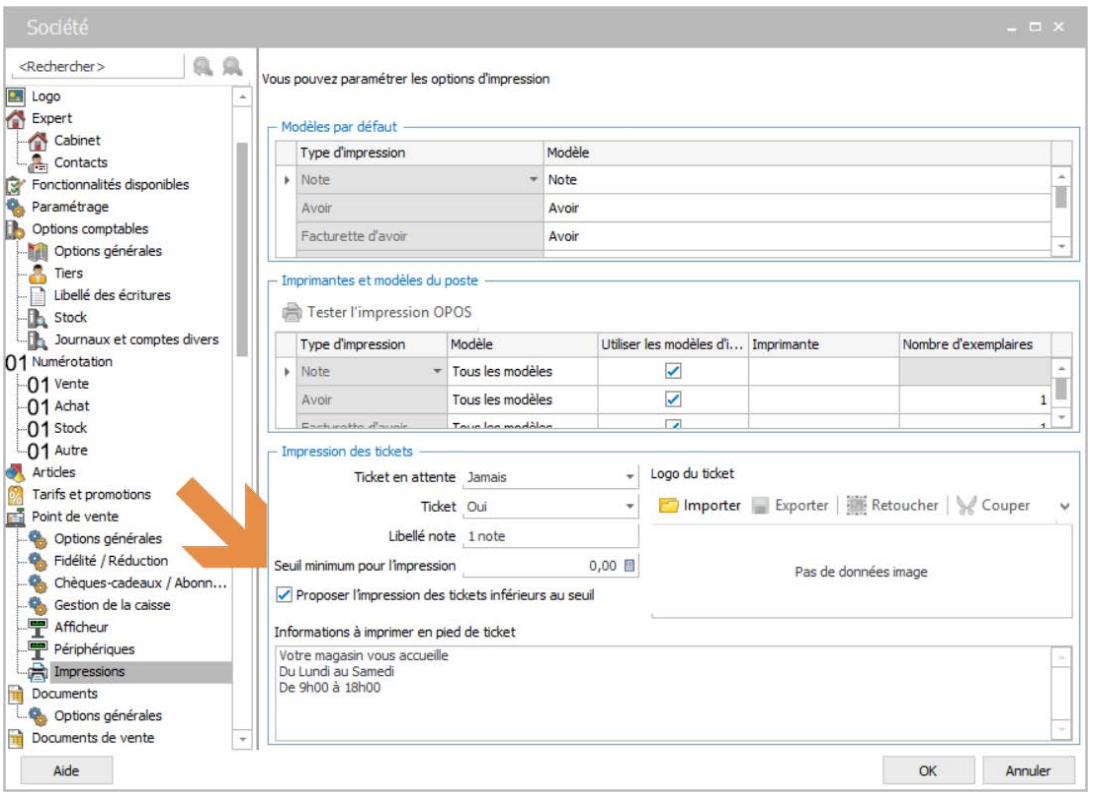

### **Nouvel écran d'accueil de la caisse**

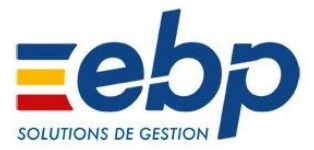

L'ergonomie de l'écran d'accueil de Point de Vente, permettant l'accès au front et au back office, a été revue et agrémentée de nouvelles fonctionnalités afin de permettre à l'utilisateur une navigation améliorée.

**Aperçu du nouvel écran d'accueil Point de Vente :** 

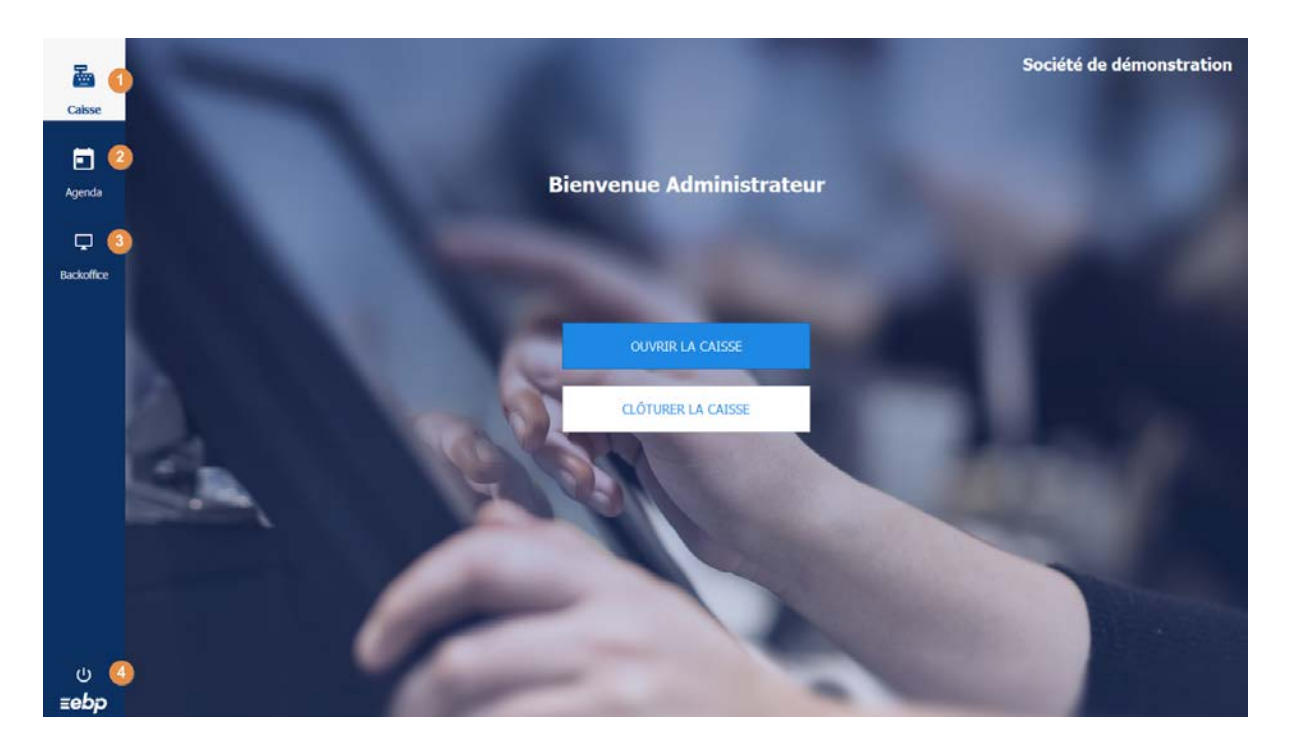

Une barre de navigation située à gauche de l'écran vous donne accès aux fonctionnalités suivantes :

#### 1. **Accès à la caisse** via l'icône

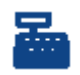

Deux boutons d'action, permettent d'ouvrir ou de clôturer la caisse.

Le nom de l'utilisateur authentifié est affiché ainsi que le nom du dossier en haut à droite de l'écran.

# 2. **Accès à l'Agenda** via l'icône **(Disponible à partir de la version PDV Pro)**

Au delà du fait que cet icône vous permette d'accéder à l'agenda, il vous indique également le nombre d'évènements en cours et à venir sur les prochaines 24 heures par rapport à la date et l'heure système de votre caisse.

### 3. **Accès au Backoffice** (\*) via l'icône

Cet icône permet l'accès au Backoffice de Point de Vente. (\*) Selon les droits définis pour l'utilisateur connecté.

# 4. **Fermeture de l'application** via l'icône

Cet icône permet de quitter l'application Point de Vente en effectuant ou non une sauvegarde du dossier.

# **Evolution de la fonction de caisse 'Imprimer une facture'**

Le périmètre de la fonction de caisse **Imprimer une facture** a été enrichi. Ainsi, cette fonction de caisse a été renommée en **Imprimer un document** .

Lorsque vous cliquez sur cette fonction de caisse, accessible depuis l'écran de Front via le bouton

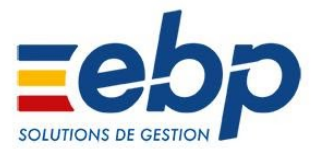

a , s'affiche la liste des tickets (y compris les tickets en attente) et des avoirs **(également les commandes et bons de livraison à partir de la version PDV PRO)** créés dans le Front office.

Trois vues sont proposées :

- "Documents récents (système)" (vue par défaut) : cette liste comprend tous les documents de vente enregistrés sur les dernières 24h toutes caisses confondues,
- "Documents de la caisse" : cette liste contient tous les documents de vente enregistrés de la caisse sur laquelle vous êtes,
- "Tous" : contient tous les documents de vente enregistrés, quelles que soient la date du document et de la caisse.

A la sélection d'un document, un message s'affiche, invitant à choisir le format d'impression souhaité ("Ticket" ou "Facturette").

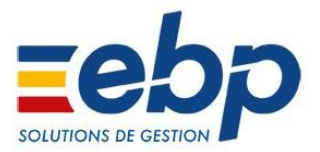

# **Ajout d'une fonction d'authentification unique à l'ouverture de la caisse**

Jusqu'à présent, vous pouviez sélectionner un utilisateur ou un vendeur à chaque vente. Désormais, vous avez également la possibilité de sélectionner un utilisateur ou un vendeur uniquement à la première vente.

Ainsi, dans l'onglet **Point de vente** +**Options générales** des paramètres société **, l'option Sélection à chaque vente** a été renommée en **Authentification du collaborateur** et propose les choix suivants :

- Ne rien faire (option déjà présente)
- Sélectionner un utilisateur à chaque vente (option déjà présente)
- Sélectionner un vendeur **(terme 'Collaborateur' pour Coiffure Esthétique)** à chaque vente (option déjà présente)
- Sélectionner un utilisateur lors de la première vente. Cette option permet de renseigner un utilisateur à la première ouverture de l'écran de vente et cet utilisateur est affecté à toutes les ventes tant que vous ne le modifiez pas manuellement.
- Sélectionner un vendeur **(terme 'Collaborateur' pour Coiffure Esthétique)** lors de la première vente. Cette option permet de renseigner un vendeur à la première ouverture de l'écran de vente et ce vendeur est affecté à toutes les ventes tant que vous ne le modifiez pas manuellement.

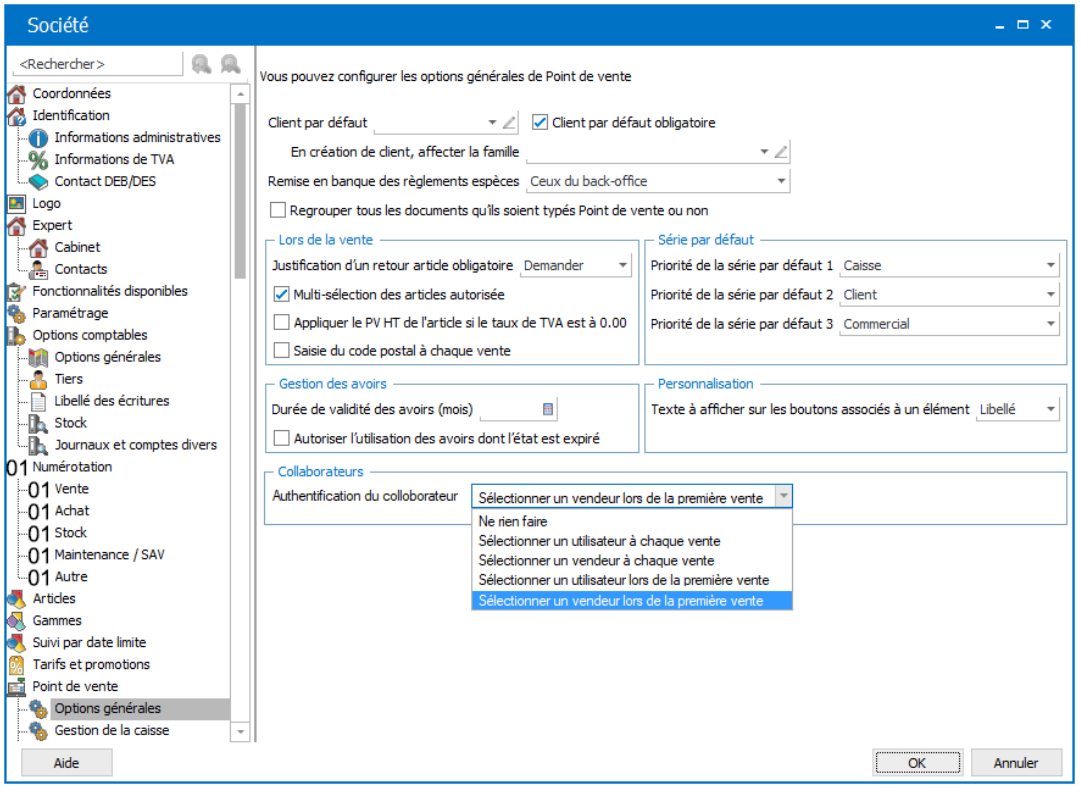

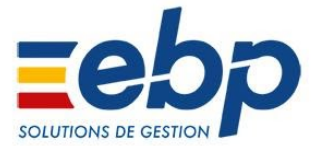

# **Back Office : Intégration d'un nouvel univers "Point de Vente"**

Ce nouveau menu "Point de vente" centralise l'accès aux documents de vente (tickets et avoirs uniquement), le paramétrage de la ou des caisses, les principales fonctionnalités liées à un Point de Vente, ainsi que les impressions de tous les documents émis en caisse.

#### **Aperçu du menu 'Point de Vente' dans le backoffice :**

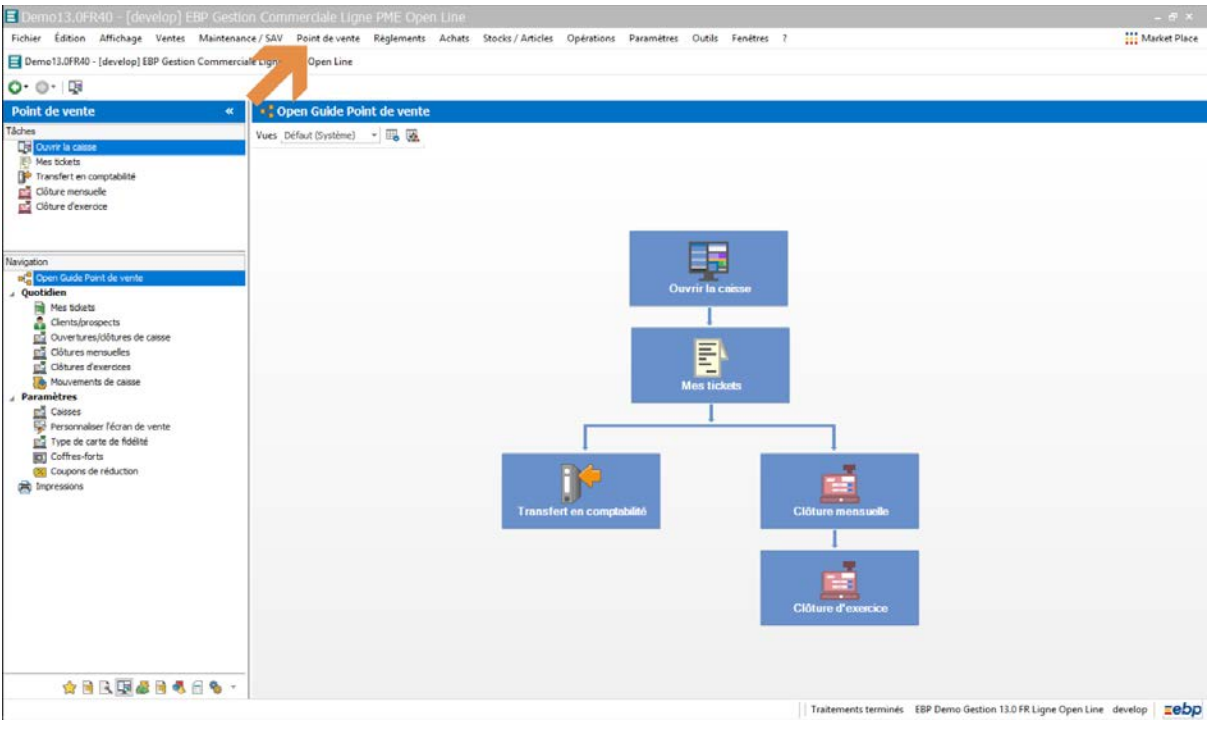

Ce menu contient désormais les entrées suivantes, dans l'ordre :

- **Quotidien** 
	- **Mes tickets** : uniquement les tickets et avoirs émis en caisse.
	- **Clients/Prospects**
	- **Ouvertures/clôtures de caisse**
	- **Clôtures mensuelles**
	- **Clôtures d'exercices**
	- **Mouvements de caisse**

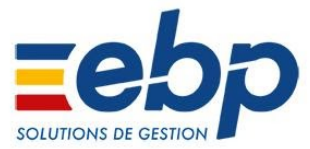

- **Paramètres** :
	- **Caisses**
	- **Personnalisation de l'écran de vente**
	- **Types de cartes de fidélité**
	- **Coffres-forts**
	- **Coupons de réduction**
- **Impressions** :
	- **Documents de Point de Vente :** tickets, avoirs, commandes, bons de livraison, chèques, notes)
	- **Ouverture/Clôture de caisse** : journal de caisse, mouvements de caisse, ouverture/clôture de caisse, clôture mensuelle, clôture d'exercice
	- **Chèques-cadeaux et Coupons de réduction** : chèques-cadeaux, coupons de réduction
	- **Fidélité :** avantages clients, types de cartes de fidélité, abonnements clients
	- Paramètres : caisse, coffre-fort

# **Création de dossier PDV : Pré-paramétrer la caisse et le client par défaut**

Afin de simplifier le parcours utilisateur, en création d'un nouveau dossier, la caisse et le client de passage sont désormais automatiquement créés.

Le client 'CL00001' 'Client de passage' est affecté comme client par défaut à la caisse 'CA00001' automatiquement associée au poste qui a créé le dossier.

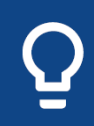

Suite à la création du dossier, l'utilisateur peut bien entendu apporter les modifications souhaitées tant sur la caisse que sur le client.

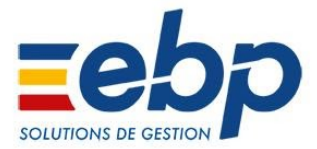

# **Mise à jour des dossiers de démonstration Point de Vente & pré-paramétrages de la caisse et du client par défaut**

Le contenu des dossiers de démonstration disponibles lors de l'installation du logiciel a été enrichi pour intégrer les dernières nouveautés fonctionnelles liées à Point de Vente.

De plus, afin de simplifier le parcours utilisateur, il n'est désormais plus nécessaire d'associer la caisse au PC. En effet, dans le dossier de démonstration, cette information n'est plus indispensable pour accéder à l'écran de vente.

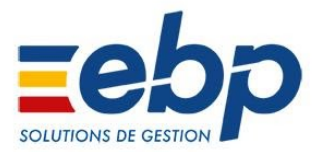

# **Amélioration de la gestion des codes barres prix variable depuis le Front**

Dans le cadre du travail d'interfaçage avec les balances Mettler Toledo™, nous avons revu et amélioré l'interprétation des codes barres de type prix variable afin que ceux-ci génèrent correctement les lignes sur le ticket lors du passage en caisse.

Le prix contenu dans le format du code barre permet désormais le calcul de la quantité correspondante sur la ligne du ticket.

Si en front office la quantité est calculée à partir du prix indiqué dans le code barre saisi, en back office dans un document, la quantité correspond à la quantité par défaut indiquée sur la fiche article.

■ Logiciels concernés : EBP Point de Vente Classic, EBP Point de Vente Pro, **EBP GESTION COMMERCIALE PME avec module Point de Vente.** 

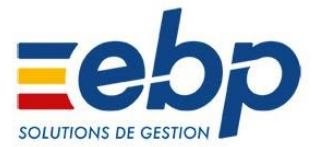

### **Export de MAJ des articles pour les balances Mettler Toledo ™**

Dans le cadre du travail d'interfaçage avec les balances Mettler Toledo™, nous avons développé un format d'export adapté de la base des articles pour import et mise à jour dans les balances poids/prix de la gamme FRESH via l'utilitaire d'échange Mettler Easy Translator ™ .

#### **Etape 1 : Activation de l'export dans les paramètres**

*Menu Paramètres/Société/Point de Vente/Périphériques puis zone 'Périphériques'* 

Vous devez activer la coche 'Export balance METTLER' (inactive par défaut) et renseigner le chemin de destination du fichier d'export généré qui par défaut est 'Documents.

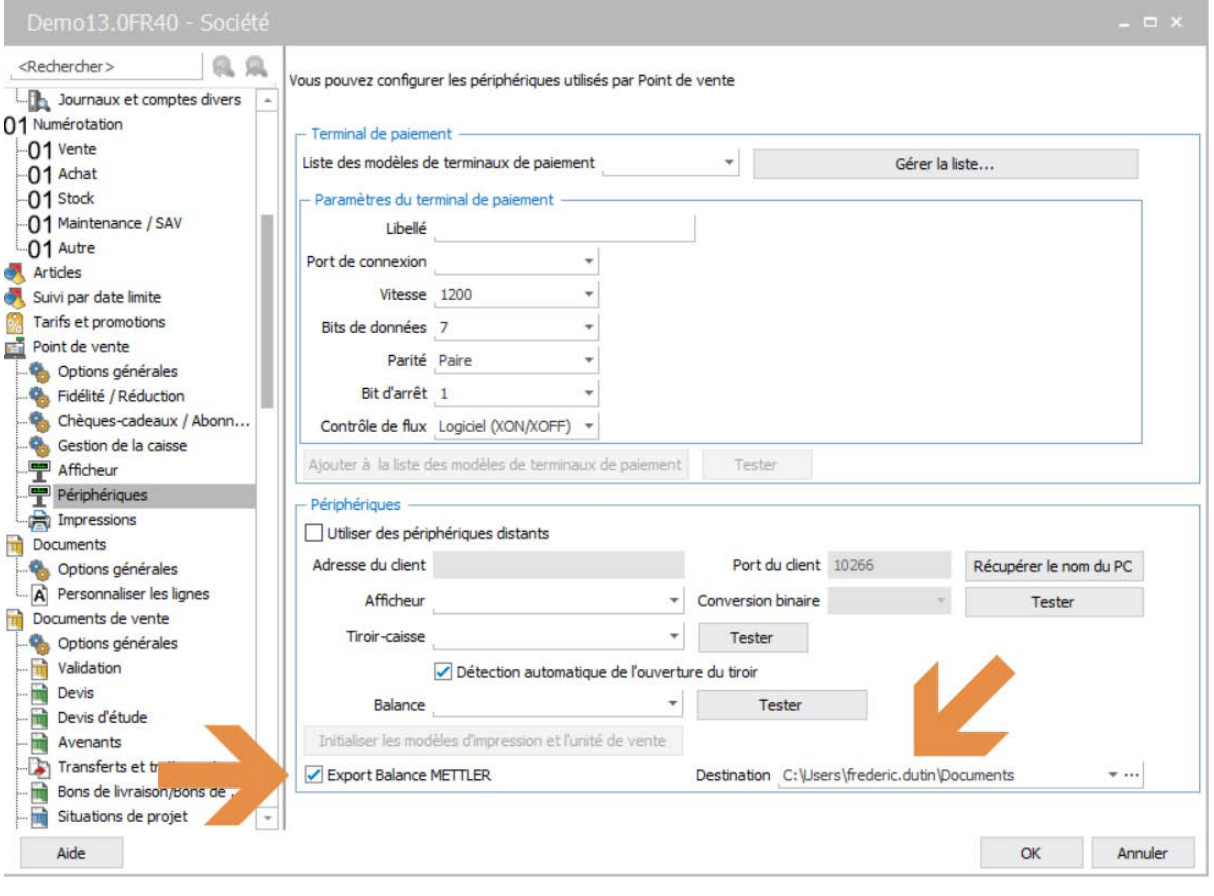

Le répertoire de destination du fichier attendu permet aux balances installées sur le réseau, de venir récupérer le fichier et lancer l'import automatiquement.

#### **Etape 2 : Lancement de l'export de la base articles**

*Menu Stocks / Articles/Articles/Articles* 

Pour lancer l'export de la base articles, dans la barre des tâches située à gauche de l'écran, cliquer sur l'action 'Export Balance Mettler'

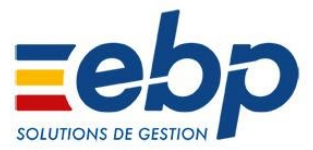

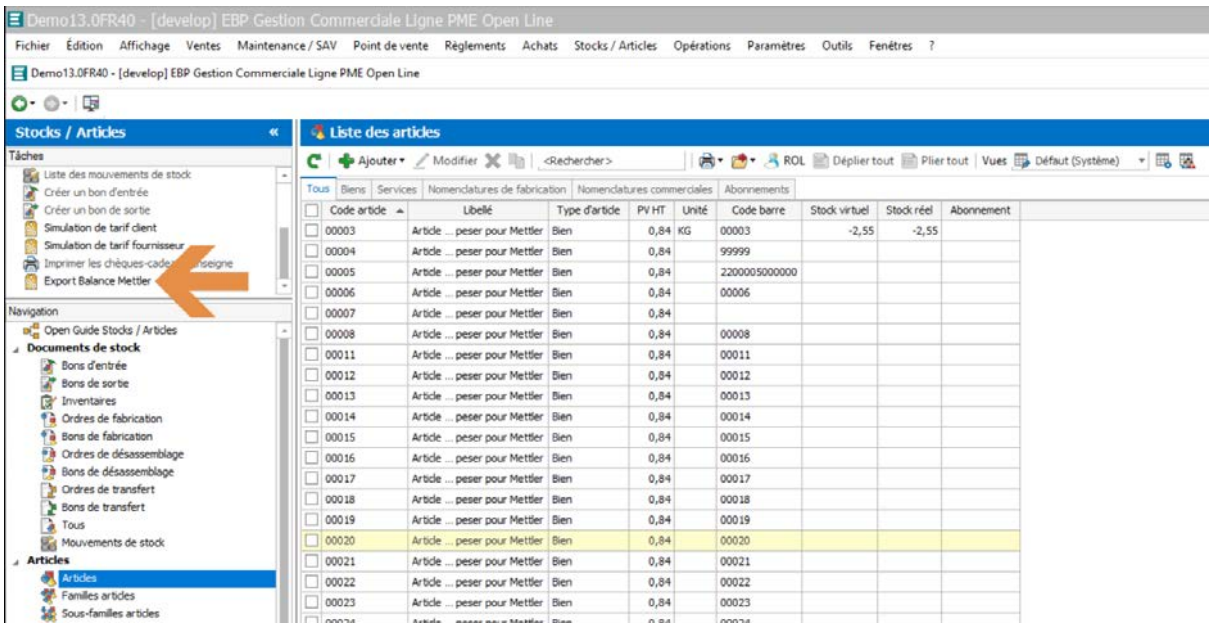

A l'issue de l'export, un message de fin de traitement vous indique le nombre total d'éléments exportés et vous indique le chemin où est stocké le fichier généré.

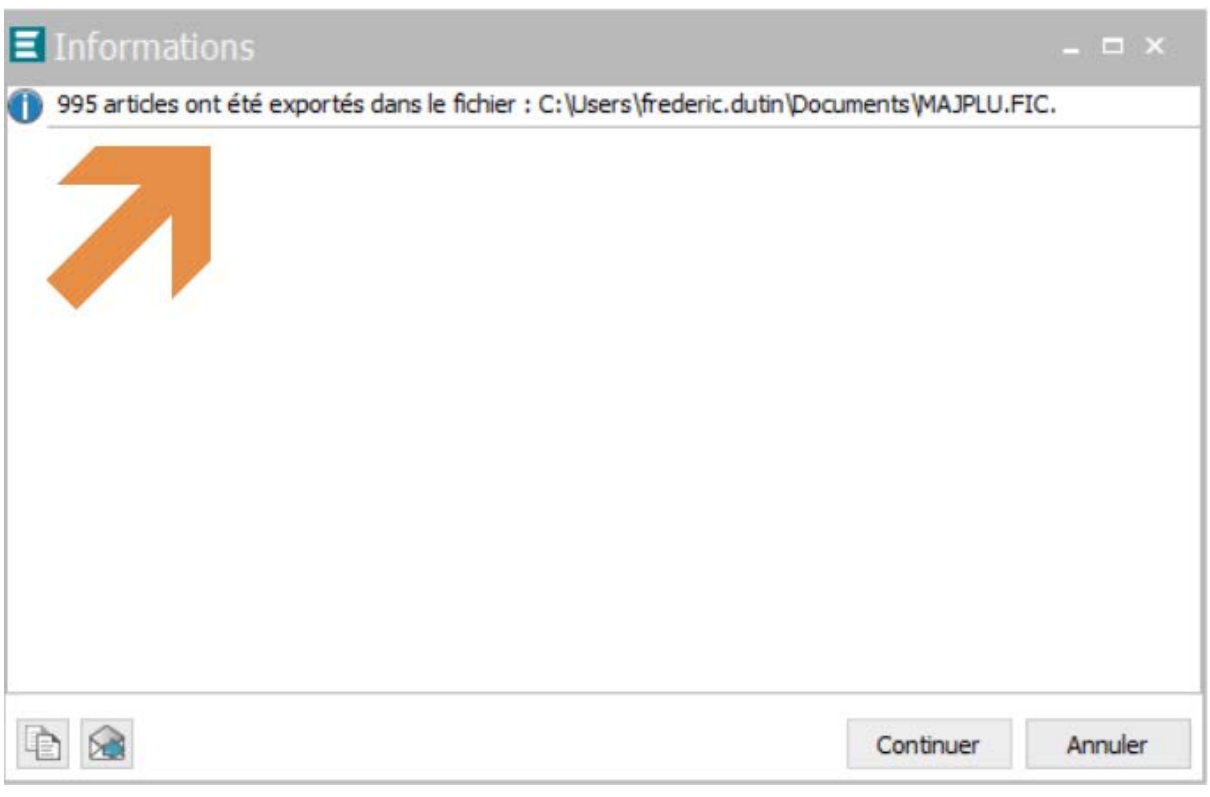

#### **Ne sont exportés, que les articles de la base répondant aux critères suivants**

- Articles de type 'Biens'
- Statut de l'article 'Actif'
- Coche 'A peser' active
- Code barre non vide ET sur 5 positions numériques

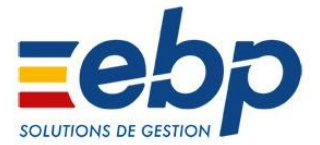

● Devise du code barre définie en 'Francs'

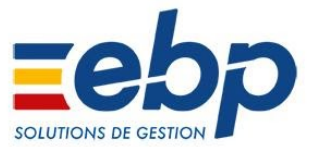

### ⯀ **CORRECTIONS**

A l'écoute de vos remontées via l'assistance technique, nous avons à coeur d'améliorer la qualité de nos solutions afin de les rendre plus fiables et performantes. Retrouvez ci-dessous, l'ensemble des corrections apportées à cette version.

### **Saisie règlement sur un ticket en compte transféré en comptabilité**

Un règlement peut désormais être saisi après rappel du ticket en compte et celui-ci conserve son état 'Comptabilisé'.

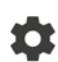

*Logiciels concernés : EBP PDV Classic, EBP PDV Pro, EBP Coiffure Esthétique, EBP GESCOM PME avec module PDV* 

### **Utilisation d'un chèque cadeau en règlement partiel sur le back office**

L'écriture comptable intègre bien une ligne correspondant à la valeur du chèque cadeau utilisé.

*Logiciels concernés : EBP PDV Pro, EBP Coiffure Esthétique, EBP GESCOM PME avec module PDV* 

### **Contrôle de l'accès au back office pour un utilisateur n'ayant pas les droits**

Désormais, un utilisateur n'ayant pas les droits, ne peut plus accéder au back office, y compris via l'utilisation de raccourcis claviers.

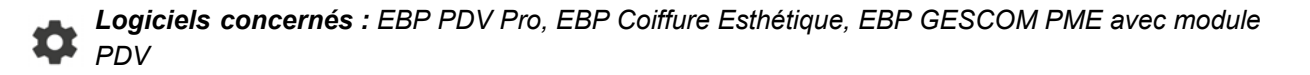

### **Affinage du périmètre des contrôles effectués sur les mouvements de caisse**

Le contrôle sur le montant du fond de caisse lors de l'enregistrement d'un mouvement de caisse est désormais effectué uniquement sur la caisse. De plus, le contrôle n'est plus lancé, si les champs 'Notes' et 'Type de comptabilisation' sont modifiés.

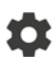

*Logiciels concernés : EBP PDV Classic, EBP PDV Pro, EBP Coiffure Esthétique, EBP GESCOM PME avec module PDV* 

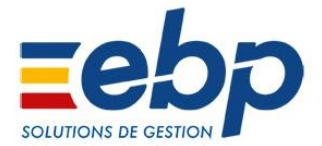

### **Correction d'une exception aléatoire en cochant la case "paiement effectué" lors de l'utilisation d'un TPE**

Une correction a été apportée afin de ne plus générer d'exception lors de l'activation de la coche 'paiement effectué' lors de l'utilisation du TPE.

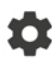

*Logiciels concernés : EBP PDV Classic, EBP PDV Pro, EBP Coiffure Esthétique, EBP GESCOM PME avec module PDV*